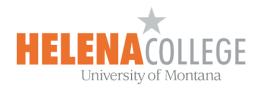

## Submitting a Video Assignment using ScreenPal in Canvas

(Instructions and Images are provided by Virginia Reeves, Writing & Communications Instructor.)

1. Click on the embedded ScreenPal URL posted by your instructor in the course in Canvas, which takes you to a ScreenPal channel. (Below is an example.)

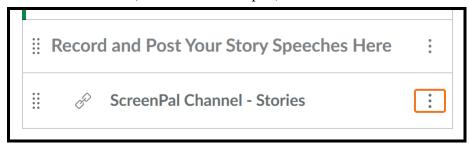

2. Click on the blue "Add Recording" button. If this your first time using the software, it will prompt you to download. Accept that prompt, and download.

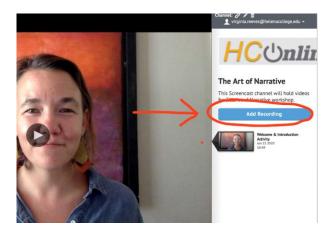

3. Once, the software is downloaded, the prompt will ask whether you want to launch the recorder. Click "Allow"

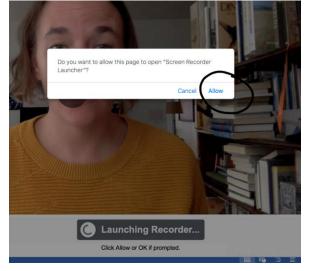

4. When the recorder launches, you'll see this pop-up window:

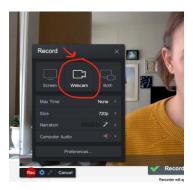

- 5. This software allows you to record just your screen, just yourself with your webcam, or both.
- 6. Once you've selected that, hit the red "Rec" button to start recording. It will give you a three-second countdown, and then say, "GO!"
- 7. When you're finished, press the **blue pause** button:

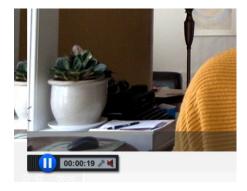

8. Then click the "**Done**" button, which will take you to this screen:

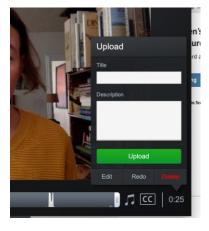

- 9. Here, you can give your recording a title and a description.
- 10. Once you've added the title and description, hit the green "Upload" button to submit.